## Parent Portal Invitation

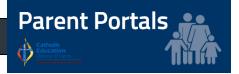

St Augustine's School is excited to invite you to our Parent Portal.

Access is restricted to parents of students at our school and a logon is required. An account has been created for you with the email address you have provided to the school and the details are outlined below.

The Parent Portal will enable easy access to information about happenings in the school, forms that need to be returned, names and contact details for staff, policy information and much more.

There's also a special section to allow you to check the details we have recorded in our enrolment system about your children, and if necessary, advise us of any changes.

You can also check on information about your child's attendance, teachers, timetable, NAPLAN performance and Academic Report cards.

We will be making increasing use of the Parent Portal to provide a range of information to parents in the future.

The initial login requires you to verify your identity and setup a password. This document will run you through the process.

## ADD A LINK TO YOUR PARENT PORTAL HERE

 Start the process by clicking on the Parent Portal link above or the Parent Portal link on our School Website. You will be met with a login screen.

|   | LOGIN                                                         |  |
|---|---------------------------------------------------------------|--|
|   | Brisbane Catholic Education                                   |  |
|   | Diocese of Cairns                                             |  |
| + | Web Disclaimer   Brisbane Catholic Education   Privacy Policy |  |
|   |                                                               |  |

2. Select Diocese of Cairns and select Forgotten Password/First-Time Login button

| LOGIN                                                                    |                                   |
|--------------------------------------------------------------------------|-----------------------------------|
| Brisbane Catholic Education                                              |                                   |
| Diocese of Cairns                                                        |                                   |
| Username                                                                 |                                   |
| Password                                                                 |                                   |
| Login<br>By accessing and using the ICT resources provide                |                                   |
| Education (BCE), you are agreeing to abide by the<br>Resources statement | e <u>Conditions of Use of ICT</u> |
| FORGOTTEN<br>PASSWORD /<br>FIRST-TIME<br>LOGIN                           |                                   |

3. Select the link under the **Parents** heading titled

choose your own password online

| Password Self-Service                                                                                                    |
|----------------------------------------------------------------------------------------------------|
|                                                                                                    |
| Students                                                                                                    |
| You need to contact the relevant staff member at your school to have your password reset.                                                                                                    |
| Staff                                                                                                    |
| If you have recorded a mobile phone number under Personal Contacts in <u>WSS</u> , you can<br>reset your password online using a one-time SMS code.                                           |
| Otherwise you can contact the Service Desk <u>online</u> or email <u>helpdesk@cns.catholic.edu.au</u> to have your password reset.                                                            |
| Parents                                                                                                    |
| First time logging in? You can <u>choose your own password online</u> using a obe-time email<br>code. You need to use the same smail <u>address</u> you have recorded at your child's school. |
| Forgotten your password? You can reset it <u>here</u> – again, it's important to use the email<br>address you have recorded at your child's school.                                           |
|                                                                                                    |

 Enter the personal email address that you have provided to the school and click Next.

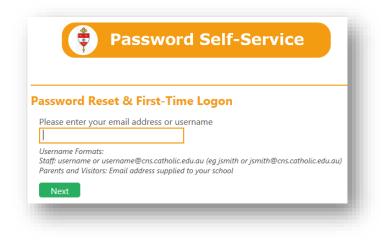

| 5. | Check your email account for a security |
|----|-----------------------------------------|
|    | code, enter the corresponding security  |
|    | code in the Verify your Identity screen |
|    | that follows and click Next.            |

| Verify Your Identity: Email Verification                                                                                    |  |  |  |  |
|----------------------------------------------------------------------------------------------------|--|--|--|--|
| Enter your security code below. A security code was sent to the email address<br>registered with Cairns Catholic Education. |  |  |  |  |
| Security Code:                                                                                                    |  |  |  |  |
| Next Cancel                                                                                                    |  |  |  |  |

 On the Password Reset form enter your desired password in both boxes before clicking Next.

| assw <mark>ord Re</mark> se | t: Choose Y      | our New Passwo | rd |
|-----------------------------|------------------|----------------|----|
| (Resetting password         | l for smythec@gr | nail.com)      |    |
| Enter a new passwo          | rd:              |                |    |
|                             |                  |                |    |
| Re-enter the passwo         | ord:             | 1              |    |
|                             |                  |                |    |

 Now that you have set your password you can now login to the Parent Portal by clicking the link on our School website, or by following this link ADD A LINK TO YOUR PARENT PORTAL HERE.